# **Phonak Brio**™ **3**

### **Winter 2018**

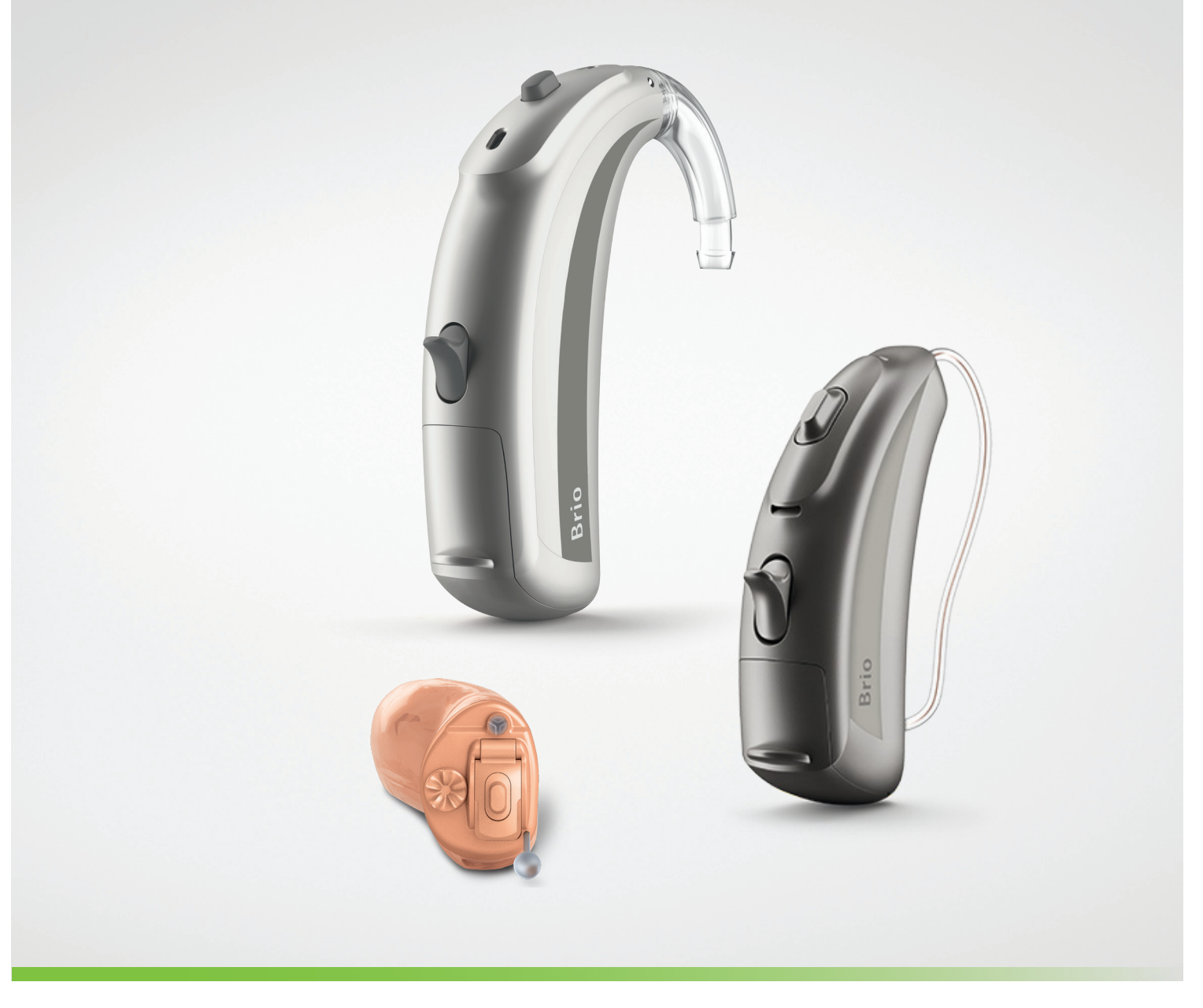

The Brio 3 comprehensive product portfolio for mild to profound hearing loss includes RIC, BTE and Custom products. Phonak Brio 3 hearing aids are ideal for members who demand the best hearing performance without compromising on comfort or style.

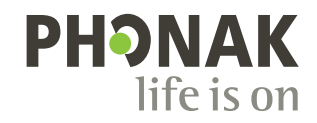

# **Table of contents**

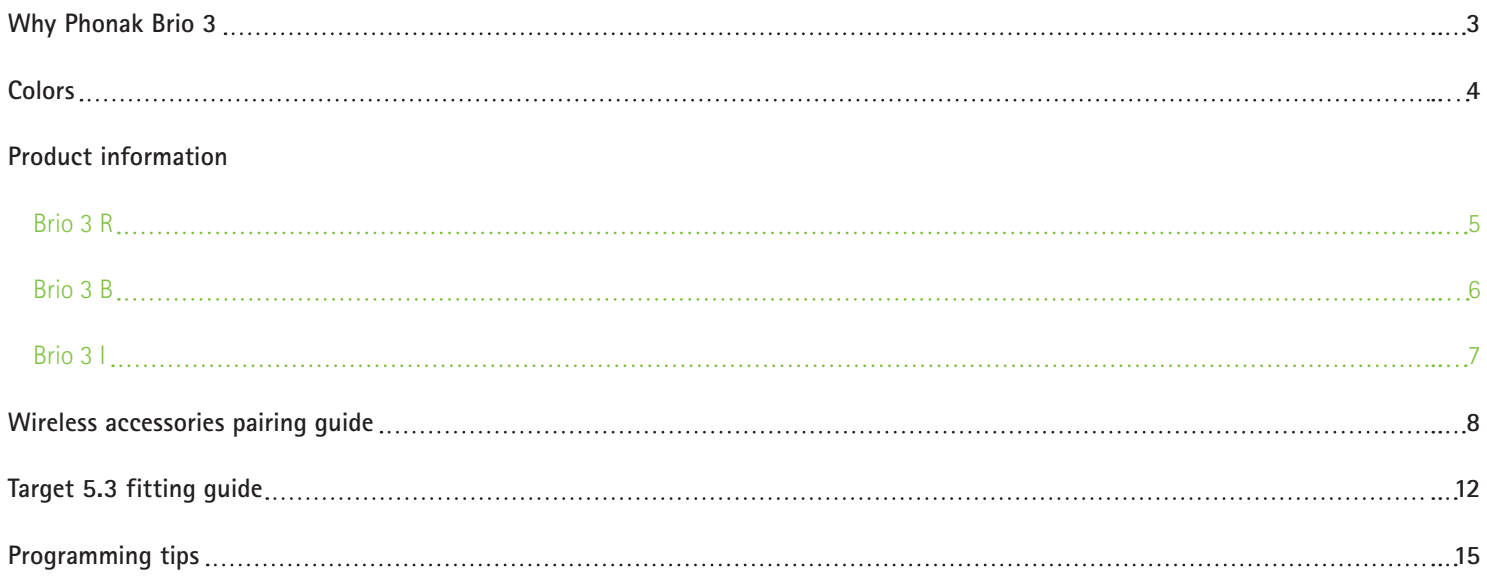

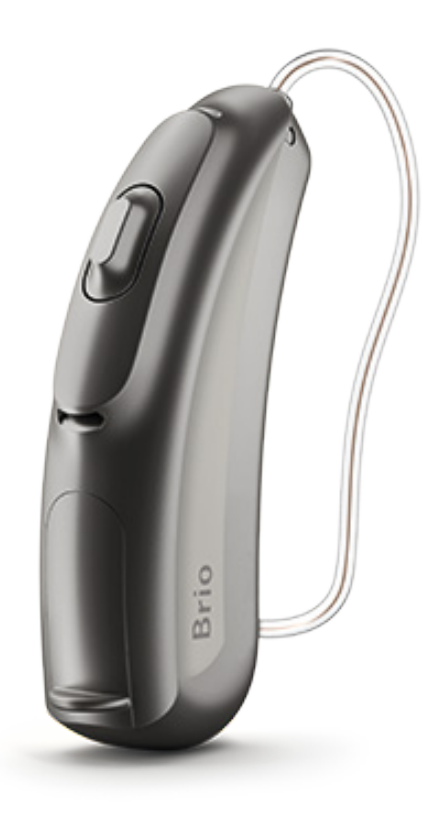

### **Why Phonak Brio 3**

### **Programs**

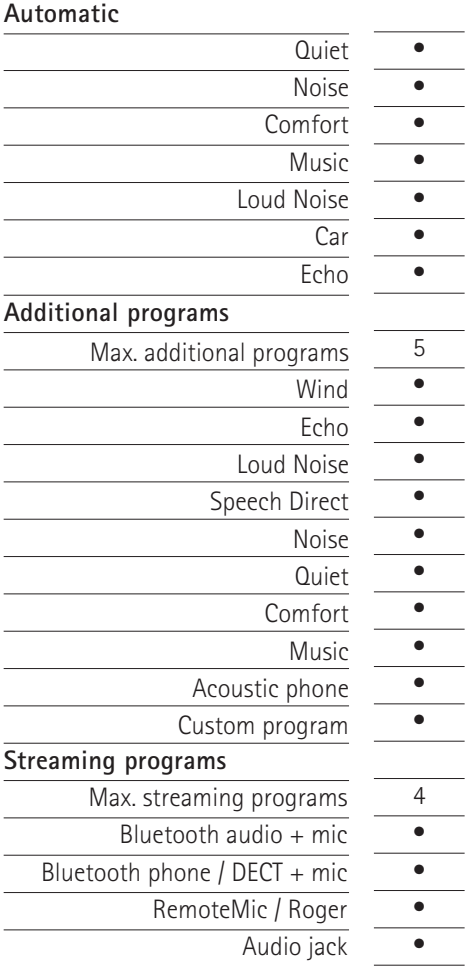

### **Features**

 $\overline{\phantom{a}}$ 

 $\overline{\phantom{a}}$ 

 $\overline{\phantom{0}}$ 

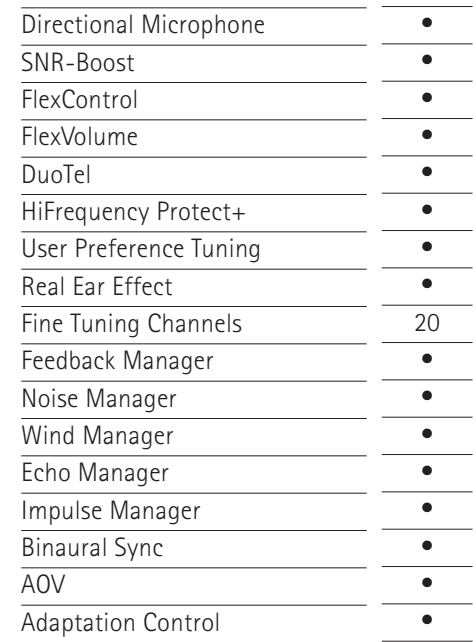

### **Automatic**

Members require hearing aids that enable them to understand and hear well in a multitude of listening situations. With the Automatic processing in Brio 3 hearing aids, sound is precisely analyzed in real-time while automatically providing the optimal setting for a great listening experience.

### **Car program**

Speech understanding in the car is often reported as being challenging. The Car program supports easy communication and reduced effort by reducing broadband noise in the car to create a stable listening environment.

### **Loud Noise program**

Brio 3 offers members even better speech intelligibility in challenging environments where there is diffuse noise. The Loud Noise program zooms in on a single voice source, while also adapting to moving and asymmetric noise sources. The result is up to 60% improvement in speech intelligibility.1

### **Maximize comfort and performance**

Brio 3 offers new features which work to provide increased speech intelligibility your member needs and the comfort your member wants. HiFrequency Protect+, elegant expansion and the symmetric gain approach work in conjuction with Automatic to provide optimal and customized performance for your members.

# **Colors**

#### **Brio 3 R**

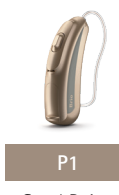

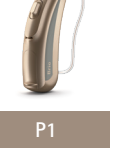

Sand Beige Sandalwood Chestnut Champagne Silver Gray Graphite Gray Velvet Black

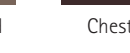

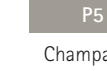

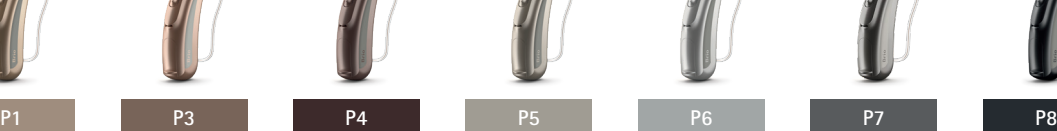

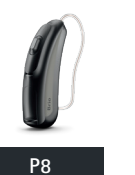

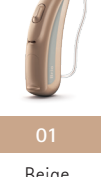

Beige

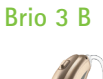

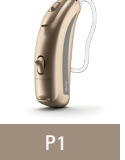

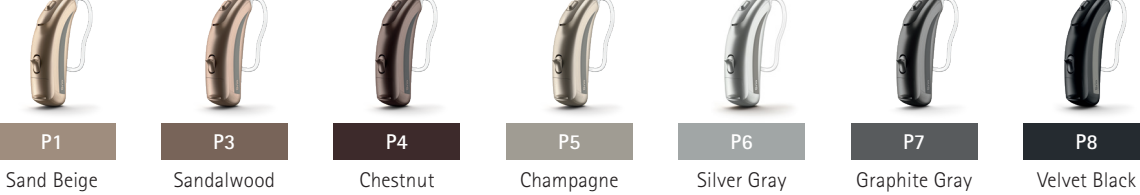

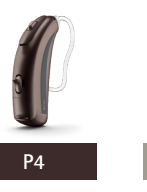

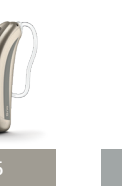

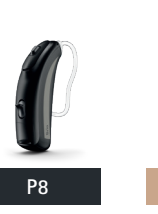

Transparent

Transparent

Beige

**Brio 3 I**

### **Faceplate colors**

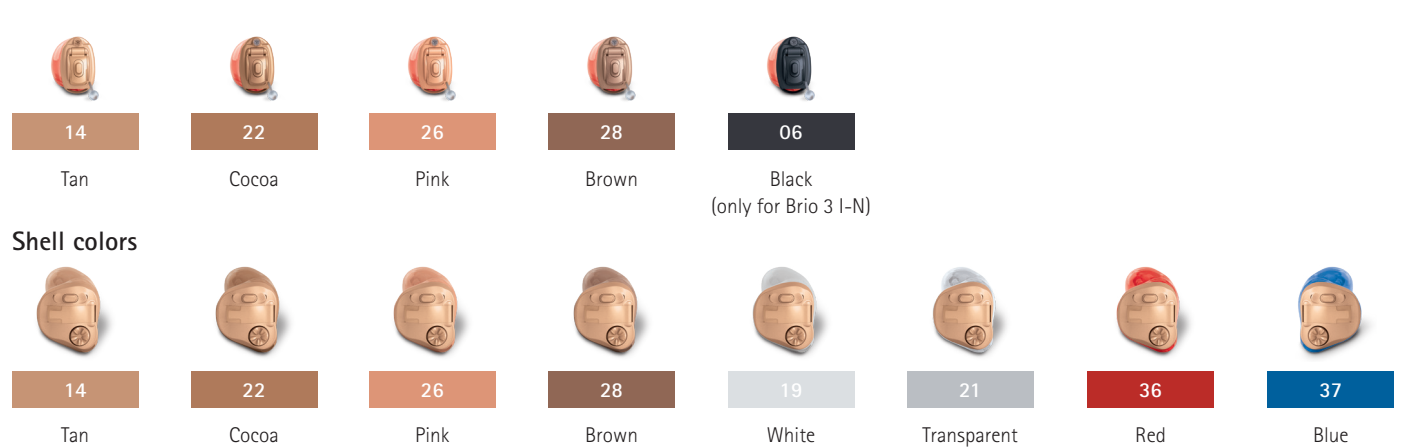

# **Product information — Brio 3 R**

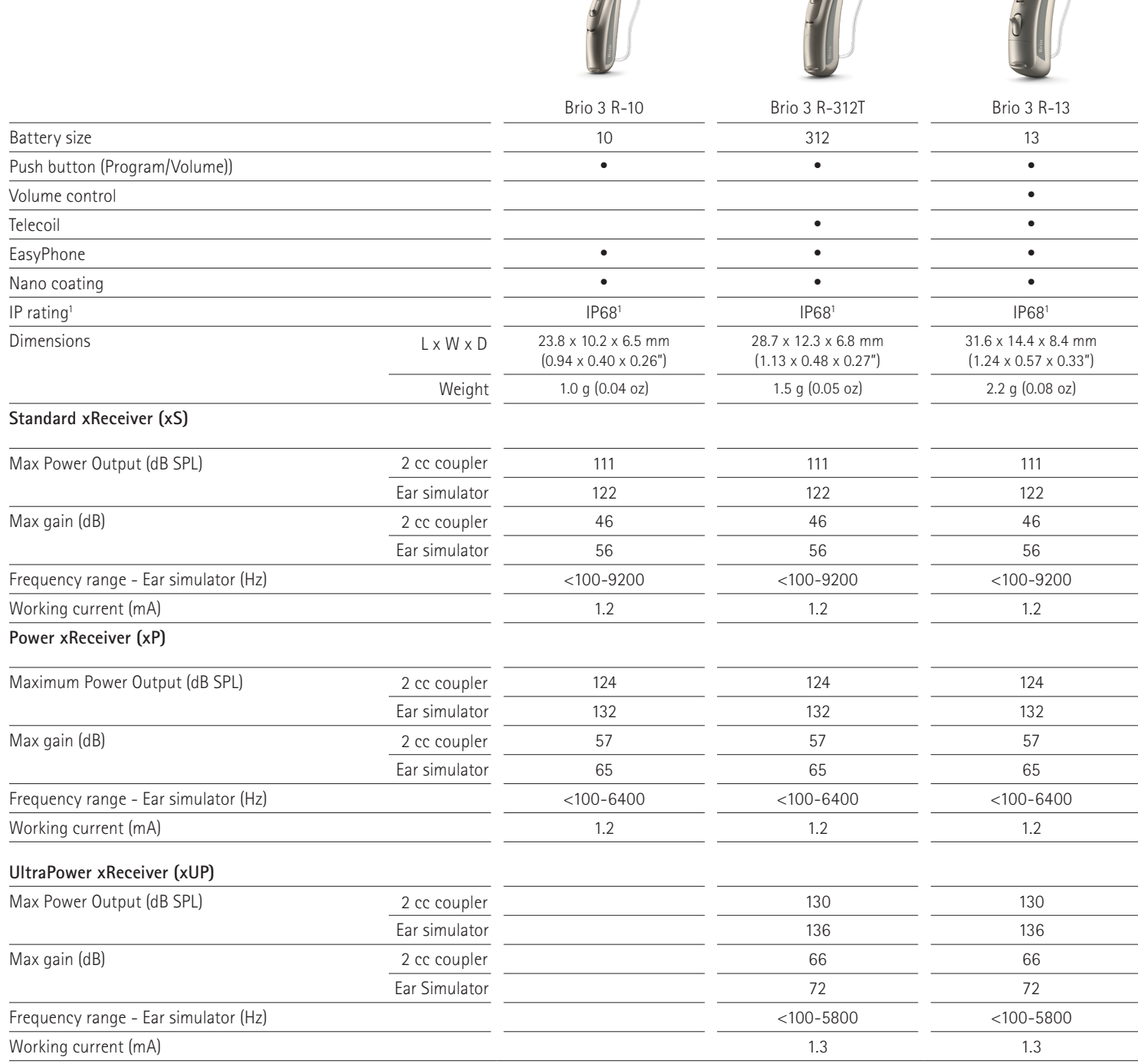

The

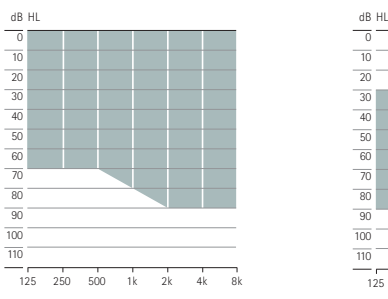

xS — Mild to moderatelysevere hearing loss.

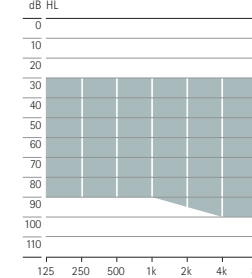

xP — Mild to severe hearing loss.

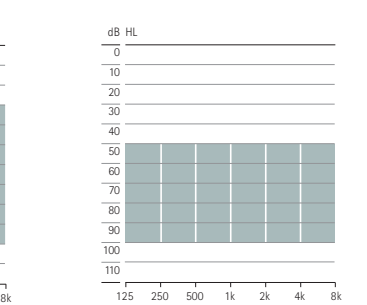

xUP — Moderate to severe hearing loss.

**Note:** The UltraPower xReceiver (xUP) is not compatible with Phonak Brio 3 R-10.

1 IP68 indicates that the hearing aid is water resistant and dust tight. It survived immersion in 1m of water for 30 minutes and 8 hours in a dust chamber as per the IEC60529 standard. No traces of dust were evident within the housing.

# **Product information — Brio 3 B**

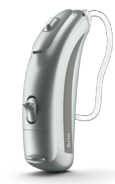

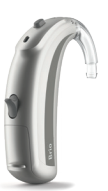

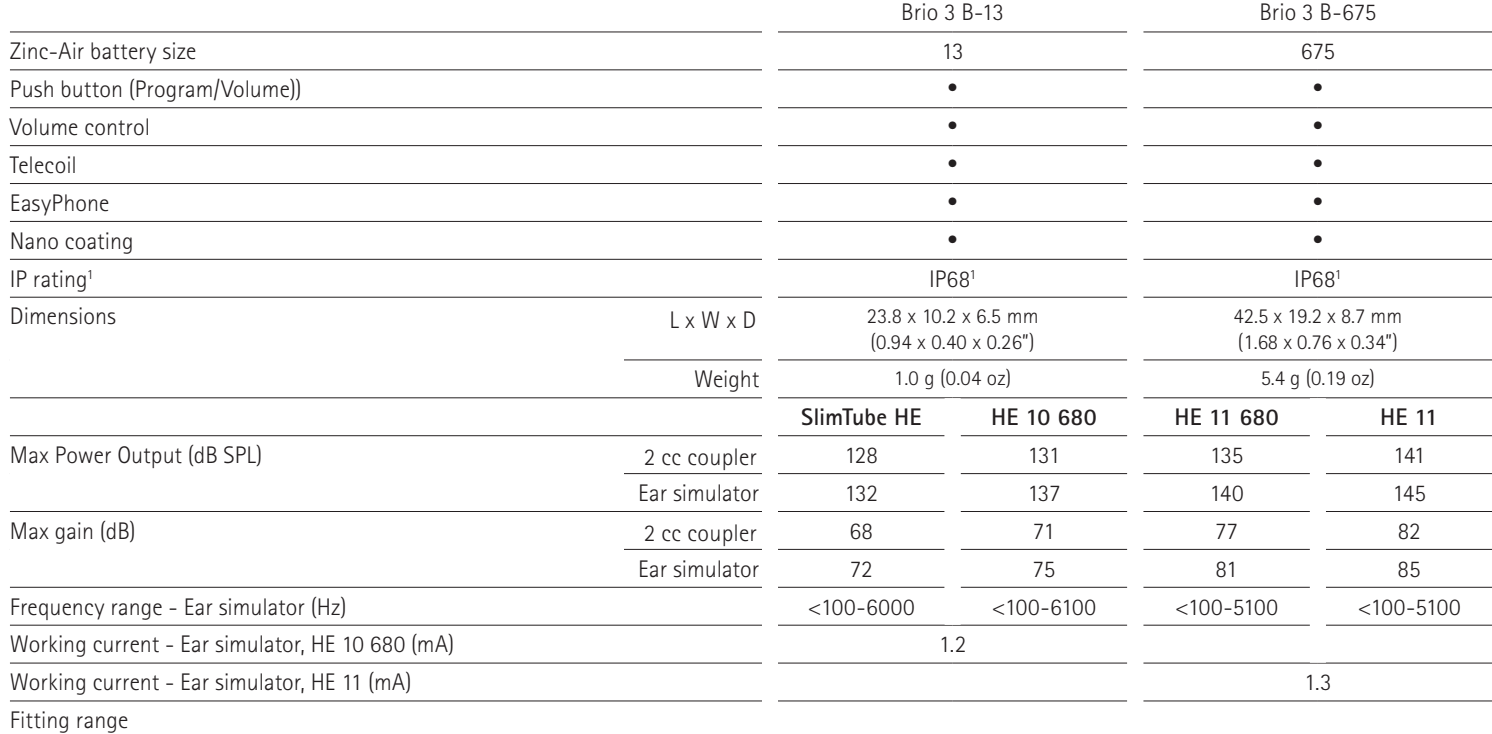

SlimTube HE

Regular tube

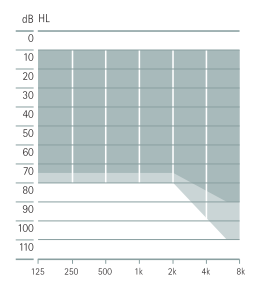

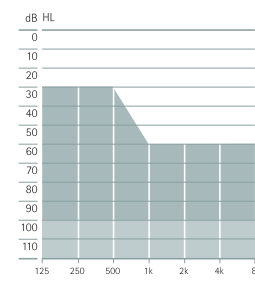

Mile to severe hearing loss, all audiometric configurations Moderate to profound hearing loss, all audiometric configurations

1 IP68 indicates that the hearing aid is water resistant and dust tight. It survived continuous immersion in 1 meter of water for 60 minutes and 8 hours in a dust chamber as per the IEC60529 standard. No traces of dust were evident within the housing.

# **Product information — Brio 3 I**

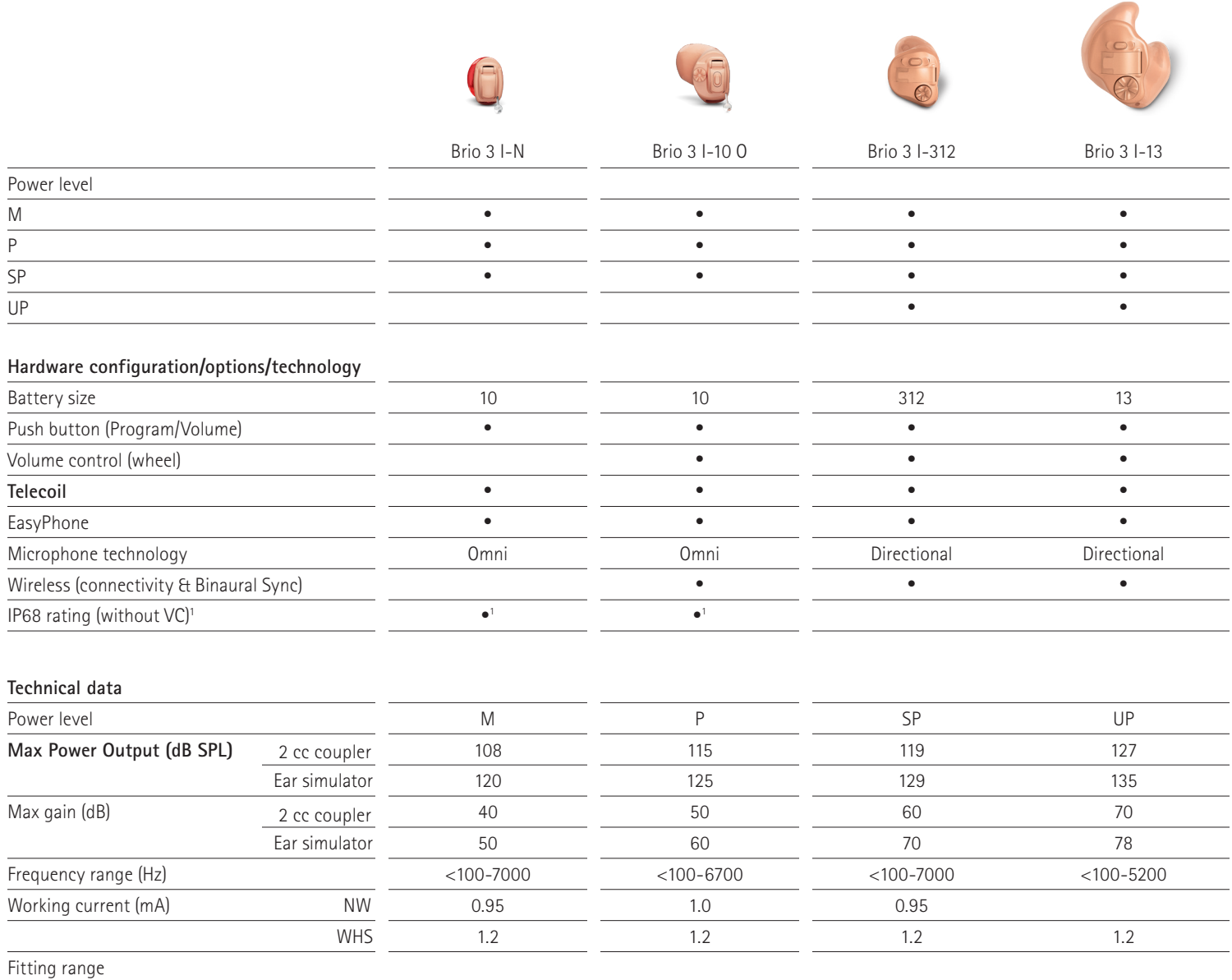

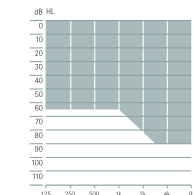

For mild to moderate hearing loss, all audiometric configurations

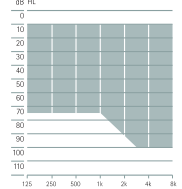

For mild to moderately-severe hearing loss, all audiometric configurations

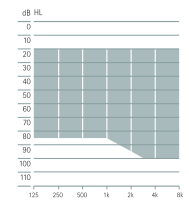

For moderate to severe hearing loss, all audiometric configurations

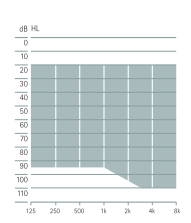

For moderate to profound hearing loss, all audiometric configurations

1 IP68 indicates that the hearing aid is water resistant and dust tight. It survived continuos immersion in 1 meter of water for 60 minutes and 8 hours in a dust chamber as per the IEC60529 standard. No traces of dust were evident within the housing.

# **Wireless accessories pairing guide**

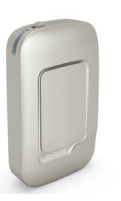

### **Phonak ComPilot Air II Phonak ComPilot II TVLink II**

#### **Solution for:**

• Connecting wireless Brio 3 hearing aids to cell phones or Bluetoothenabled music sources

#### **Features:**

- No neckloop
- Built-in demonstration capability
- Clip for easy wearing
- Binaural streaming of audio signals in stereo
- Built-in remote control for hearing aids
- Spoken messages and caller identification for easy interaction
- Compatible with Phonak RemoteControl App

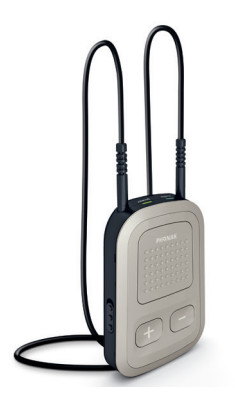

#### **Solution for:**

• Connecting wireless Brio 3 hearing aids to cell phones or Bluetoothenabled music sources

#### **Features:**

- Built-in demonstration capability
- Bluetooth and wired audio inputs
- 24 hours of continuous streaming time
- Binaural streaming of audio signals in stereo
- Built-in remote control for hearing aids
- Spoken messages and caller identification for easy interaction
- Exchangeable neckloop available in two colors and lengths
- Compatible with Phonak RemoteControl App

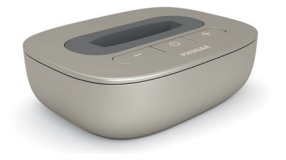

#### **Solution for:**

• Listening to TV or other audio devices

#### **Features:**

- Supports analog and digital (Optical, Coaxial) audio outputs
- Quick and easy installation
- Test mode for a quick audio check
- Complete set including power plug and cables
- Charging slot for Phonak ComPilot Air II or Phonak ComPilot II
- Compatible with all Phonak streamers

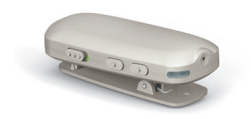

### **Phonak RemoteMic Phonak DECT II Phonak EasyCall II**

#### **Solution for:**

• One-on-one conversations over distance

#### **Features:**

- Lightweight and small
- Omnidirectional microphone
- Rechargeable battery
- Up to 8 hours of usage time
- Compatible with all Phonak streamers

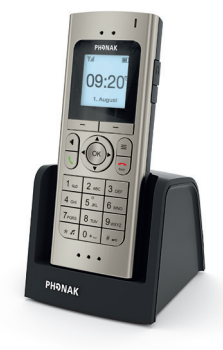

#### **Solution for:**

• Home phone with direct binaural streaming to both hearing aids for maximum speech understanding

#### **Features:**

- Unpack and use: no fitting required
- Simultaneous audio transmission to both hearing aids
- 1-click volume boost (up to  $+15$  dB)
- Direct dial button for preferred number
- Suitable for people without hearing loss; may be used like a regular cordless phone

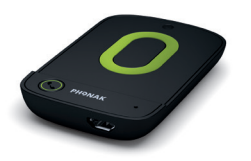

#### **Solution for:**

• Binaural streaming of a cell phone call to the hearing aids for maximum speech understanding

#### **Features:**

- No fitting required simply pair to cell phone
- Works with any Bluetooth®-enabled cell phone, even non-smartphones
- Attaches onto the cell phone so it's never lost or forgotten
- 10 hour talk time
- Standby time > 1 week

# **Wireless accessories pairing guide**

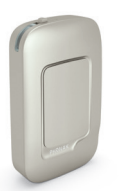

### **Phonak ComPilot Air II Phonak ComPilot II TVLink II**

#### **Place Phonak ComPilot Air II in pairing mode**

- Switch Phonak ComPilot Air II off
- Press and hold the volume up (+) button A
- Turn Phonak ComPilot Air II on while pressing the volume up  $(+)$  button  $\overline{B}$
- Release the volume up (+) button when the indicator light starts rapidly blinking blue

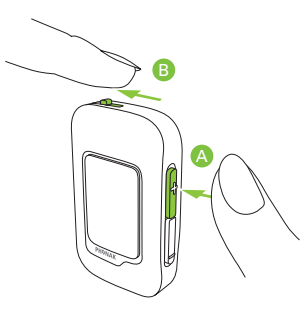

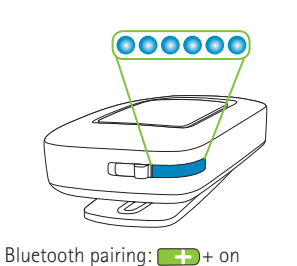

#### **Place Bluetooth device in pairing mode**

- Select "Phonak ComPilot Air II" from the list of found Bluetooth devices
- Enter code "0000" if prompted
- Phonak ComPilot Air II requires access to your phone book. When prompted, accept the request
- After successful pairing, the indicator light will stop rapidly blinking blue

*A quick pairing instruction is also shown on the back of Phonak ComPilot Air* II*. It is only necessary to perform the pairing procedure once with each Bluetooth device. Phonak ComPilot Air* II *will connect automatically to the phone after the initial pairing.*

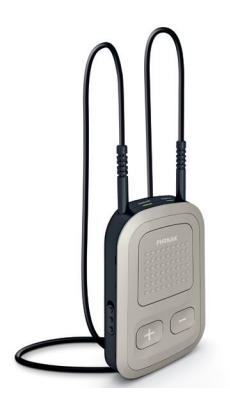

#### **Place Phonak ComPilot II in pairing mode**

- Switch on the Phonak ComPilot II
- Press and hold the connect (<>) and volume up (+) buttons simultaneously (2 sec) until the audio indicator starts to rapidly blink blue

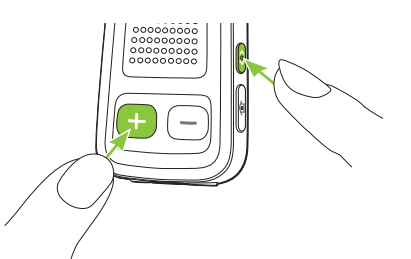

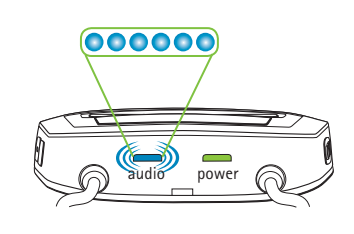

#### **Place Bluetooth device in pairing mode**

- Select "Phonak ComPilot II" from the list of found Bluetooth devices
- Enter code "0000" if prompted
- Phonak ComPilot II requires access to your phone book. When prompted, accept the request
- After successful pairing, the indicator light will stop rapidly blinking blue

*A quick pairing instruction is also shown on the back of Phonak ComPilot* II*. It is only necessary to perform the pairing procedure once with each Bluetooth device. Phonak ComPilot* II *will connect automatically to the phone after the initial pairing.*

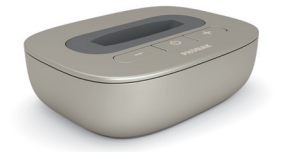

**Place Phonak ComPilot Air II or Phonak ComPilot II in pairing mode**

#### **Place TVLink II in pairing mode:**

- For the first pairing, TVLink II will automatically be in pairing mode after switching on. This is indicated by a rapidly blinking blue main indicator light
- To manually start pairing mode, switch TVLink II on
- Press the pairing (P) button on the back and the main indicator light will start rapidly blinking blue
- Make sure TVLink II and the streamer are within range (3 ft)
- Lights will turn solid blue once pairing is complete

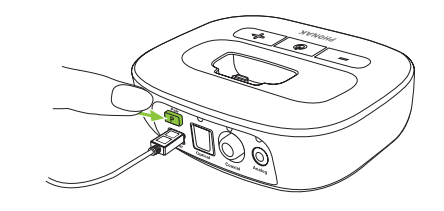

#### **To test the connection (troubleshooting):**

- Have the client wear the streamer in the on position
- With TVLink II off, press and hold the volume down (-) and power buttons simultaneously until the light blinks in multiple colors
- Test sound will be heard through the hearing aids if connection between TVLink II and streamer is successful

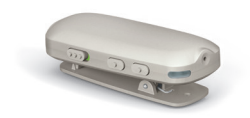

### **Phonak RemoteMic Phonak DECT II Phonak EasyCall II**

**Place Phonak ComPilot Air II or Phonak ComPilot II in pairing mode**

#### **Place Phonak RemoteMic in pairing mode:**

- For the first pairing, Phonak RemoteMic will automatically be in pairing mode for 30 minutes after turning on. This is indicated by a rapidly blinking blue indicator light
- To manually start pairing mode, switch Phonak RemoteMic off
- Press and hold the volume up  $(\mathbf{\mathbf{\large Q}})$  button  $\mathbf{\mathbf{\large A}}$
- Turn the RemoteMic on while pushing the  $\left( \bigcirc$  ) button at the same time **B**

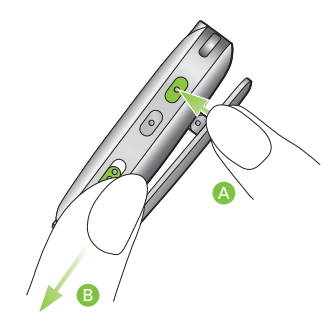

- Release the  $\textcircled{\textcircled{\textcirc}}$  button when the indicator light starts rapidly blinking blue
- Make sure the streamer and Phonak RemoteMic are within range (3ft)
- Lights will turn solid blue once pairing is complete

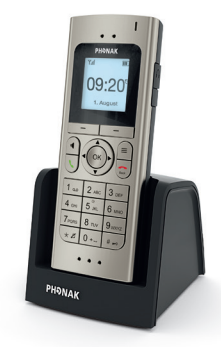

#### **No pairing needed**

#### **Setup:**

- Unpack and use: no setup required
- Plug into a power outlet and home phone line with the included cables

#### **Connecting to your hearing aids:**

- Hold the handset close to the hearing aids (within 10")
- The hearing aids will automatically switch to the phone program

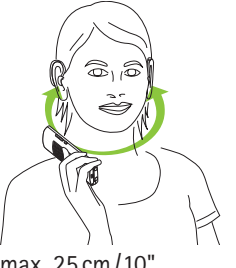

max. 25 cm/10"

### **Testing the connection to your hearing aids:**

• Press and hold the green "Boost" key

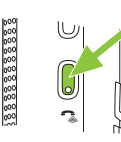

- Hold the phone to the ear and the test message will be wirelessly transmitted to the hearing aids
- Use the volume buttons to set the volume to a comfortable level
- Press the "End" key to end the test message

#### **Making a call:**

- Enter the phone number on the keypad
- Press the "Talk" key  $\bigcup$  to place the call

#### **Ending a call:**

• Press the "End Call" key

#### **Accepting a call:**

• Press the "Talk" key  $\left\lfloor \sqrt{\right\rfloor}$ 

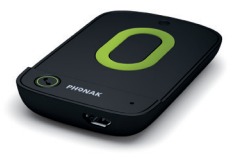

#### **Charge for 3 hours before use (a full charge will allow 10 hours of talk time)**

#### **Setup:**

- Attach EasyCall II to the back of a Bluetoothenabled cell phone using the enclosed adhesive or Phonak hard case available for popular phone models
- Press and hold the call button until the indicator light begins to flash blue A
- Ensure that Bluetooth is enabled on the cell phone and begin searching for devices
- Select EasyCall II from the phone's list of Bluetooth devices found
- Enter "0000" if prompted for a PIN on the device

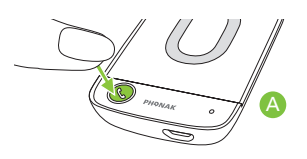

#### **Making a call:**

- Enter the phone number on the phone
- Hold the phone (with EasyCall II attached) as usual within 4" of the hearing instruments
- The hearing instruments will automatically switch to the phone program

#### **Ending a call:**

- Press the EasyCall II button **B** or use the "End Call" button on the phone
- The hearing instruments will automatically switch back to the last program

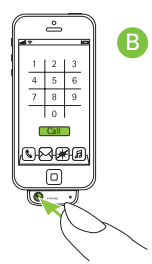

**Accepting a call:**

• Press the EasyCall II button **B** to accept the call

### **Target 5.3 guide**

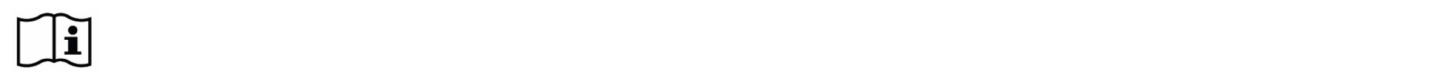

The Phonak Target fitting software is intended to be used by qualified hearing care professionals to configure, program, and fit hearing aids to client-specific requirements. This guide provides you with a detailed introduction to hearing instrument fitting with Phonak Target.

**Desktop Fitting Guide for Phonak Brio™ 2** 

#### **Structure and navigation Structure and navigation**  Thethreetabs**[Client]**,**[Instruments]**and**[Fitting]**aswellasthedashboardaboveofferyoueasynavigationandstatusinformation.The **iCube**<br>ICube<br>III Cube Nocablestothehearinginstrumentsareneeded.Justinsertthebatteryandturn

The three tabs [Client], [Instruments] and [Fitting] as well as the dashboard above offer you easy navigation and status information. The dashboard shows the fitting status and also offers shortcuts.

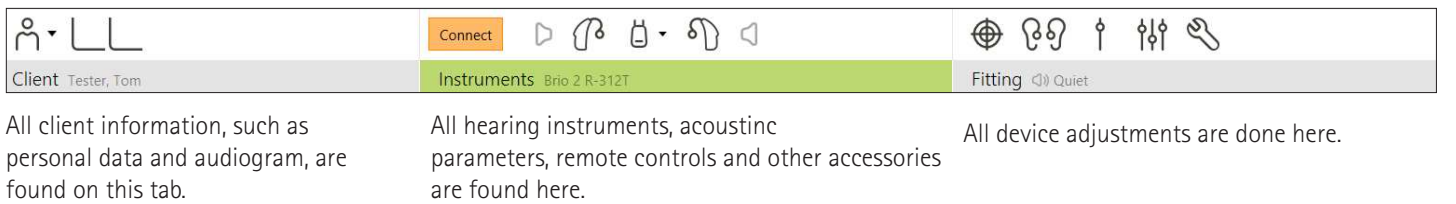

### **Connect the instruments**

use the pull down arrow next to the fitting device in the dashboard. Confirm that the correct fitting device is shown. To change the fitting device,

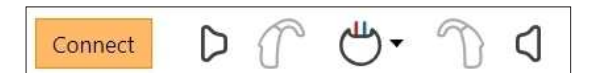

**Click [Connect]** to  $\alpha$ dinginginginginginginal  $\alpha$ ustingingin $\alpha$ ndturnation and  $\alpha$ andul $\alpha$  will be officied.  $\overline{C}$ experience level — based upon fitting session information available — will be offered. Click [Connect] to start the fitting. The connected hearing instruments will appear in the dashboard. For all new fittings, a suggested client

The audiogram data from NOAH will be automatically imported into Phonak Target and taken into account for the pre-calculation. andtakenintoaccountforthepre-calculation.

### Acoustic parameters and receiver check

Phonak Target automatically links acoustic parameters together when they are the same. You can view, enarge or unlink the acoustic parameters at any time.<br>Click on the tab **[Instruments]**. the same. You can view, change or unlink the acoustic parameters at any time. **INTHEFFERE COMMISSIONS** Enterthecorrection.

PhonakTargetautomaticallylinksacousticparameterstogetherwhentheyarethe

this screen [Acoustic parameters] it is also possible to check at first fitting whether the attached receiver on Brio 3 devices match what is selected. To initiate a check of the receiver, click [Check] in the [Acoustic parameters] screen. In the [Acoustic parameters] screen, enter the correct coupling information. In

If there is a mismatch, Phonak Target will notify and prompt you to check the receiver. You can then swap out the receiver or change the acoustic parameter selection.

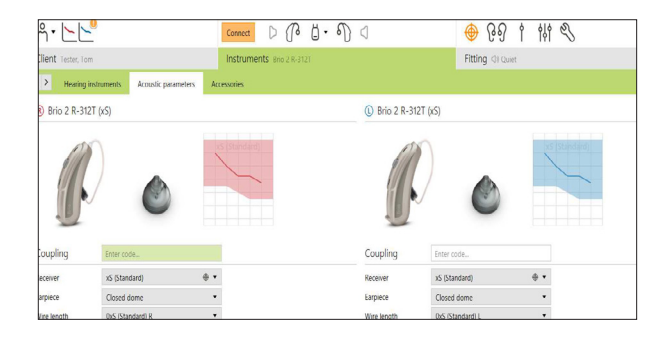

#### The audiogram datafrom  $\mathcal{L}_\text{max}$  and  $\mathcal{L}_\text{max}$  are discussed in  $\mathcal{L}_\text{max}$ andtakenintoaccountforthepre-calculation. receiver.Youcanthenswapoutthereceiverorchangetheacousticparameter **Accessories Accessories**

during the fitting session. The identified accessories are shown in the dashboard<br>next to the connected harring instruments. PilotOne/PilotOne U: Always remove the battery before plugging in the USB cable. Phonak Target automatically identifies connected accessories; just plug them in post of the connected accessories; just plug them in during the nearig session. The facturitied accessories are shown in the distribution<br>next to the connected hearing instruments. PilotOne/PilotOne II: Always remove

Accessories can also be manually selected in the tab **[Instruments] > [Accessories]**.

During the save procedure, the accessories are listed in the save dialog. **removethebatterybeforepluggingintheUSBcable.**

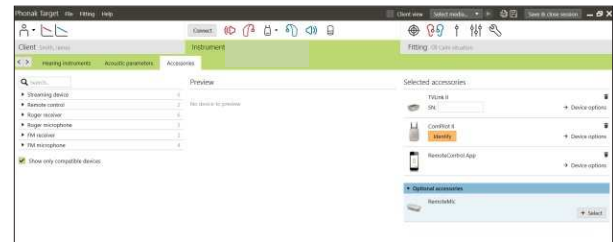

#### **Fitting** Click**[R]**/**[Startboth]**/**[L]**torunthetest.Thetestcanberuninbothears **Fitting** Itisrequiredtorunthe**[Feedbackandrealeartest]**beforeusingauto

Click on the tab [Fitting] to access the [Feedback and real ear test].

Click **[R]/[Start both]/[L]** to run the test. The test can be run in both ears consecutively without stopping, or one ear at a time.

To use the test results to calculate the predicted RECD and the acoustic parameter settings, select the check box **[Use estimated RECD and vent]**. The checkbox will be available only if the system can do the RECD and vent estimation.

It is recommended to run the Feedback and real ear test before testing It is recommended to r<br>with AudiogramDirect. with Audiogrammed. Theleftsideofthe**[Finetuning]**screenisusedforthehandlingoftheprograms.

Select**[AdaptionControl]**intheGainlevelmenuinthe**[Initialfitting]**tab.

# $49 + 40$

### **Global tuning** allautomaticprogramsorclickononeprogram,e.g.**[Quiet]**,inthelisttoadjust

AudiogramDirect. Go to **[Global tuning]** > **[Initial fitting]** if adjustments to the Gain level, Goto**[Globaltuning]>[Initialfitting]**ifadjustmentstotheGainlevel, Occlusion compensation, or Compression are required. Clickon**[…]**tospecifytheStartlevel,theEndlevelandthedurationinwhichthe go to **[giooal turning]** > **[initial fitting]** if aujustments to the gain

The gain level and compression settings are based on the client's usage experience and the selected fitting formula. acclimatization.

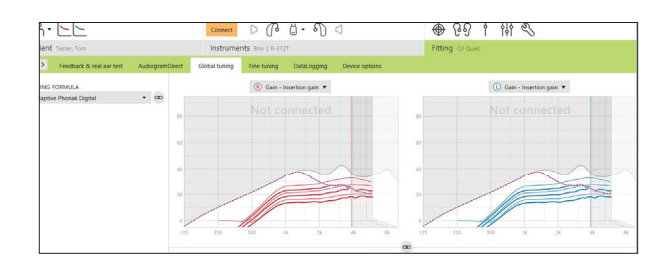

 $\overline{a}$ 

### **Fine tuning** ify only the control of the control of the control of the control of the control of the control of the control of the control of the control of the control of the control of the control of the control of the control of the

The left side of the **[Fine tuning]** screen is used for the handling of the programs.

Click **[All programs]** to adjust all programs together, click **[Automatic]** to Click**[Allprograms]**toadjustallprogramstogether,click**[Automatic]**tomodify modify all automatic programs or click on one program, e.g. **[Quiet]**, in the list<br>to adjust this program only to adjust this program only.  $\frac{S}{\sqrt{S}}$  Cliek  $\overline{S}$  (All programs) to adjust all programs together aliak  $\overline{S}$  (Automotia) to  $\frac{1}{2}$  for all automatic programs or click on one program, e.g. **[Quiet]**, in the list

Click on the **[+]** icons to add an additonal manual or streaming program.

You can manage the programs by clicking **[Open program manager]** above the Fou can manage the programs by cheanig **copen program manage**<br>programs. It will allow you to make further program adjustments. TomodifytheMPOinallchannelstogether,click**[MPO]**shownontheleftbeside

The undo/redo function is located in the menu bar at the top of the screen. Click it if you want to undo or redo steps in the fine tuning screen. The analytical fanction is located in the memoral at the top of the sereor. Cher it gainvalues.

# Theundo/redofunctionislocatedinthemenubaratthetopofthescreen.Clickit **Audibility fine tuning Audibility fine tuning**

ifyouwanttoundoorredostepsinthefinetuningscreen. Selectable sound samples and the related gain are shown in the curve display. Selectable sound samples and the related gain are shown in the carve display.<br>The sound samples can be played to simulate a specific listening environment.

**Gain & MPO** The gain values are displayed for soft, moderate and loud input sounds. Augustations arrect only gain revers and requencies which are relevant to<br>enhance the audibility of the selected stimuli, indicated by the different shades of red/right and blue/left. Adjustments affect only gain levels and frequencies which are relevant to

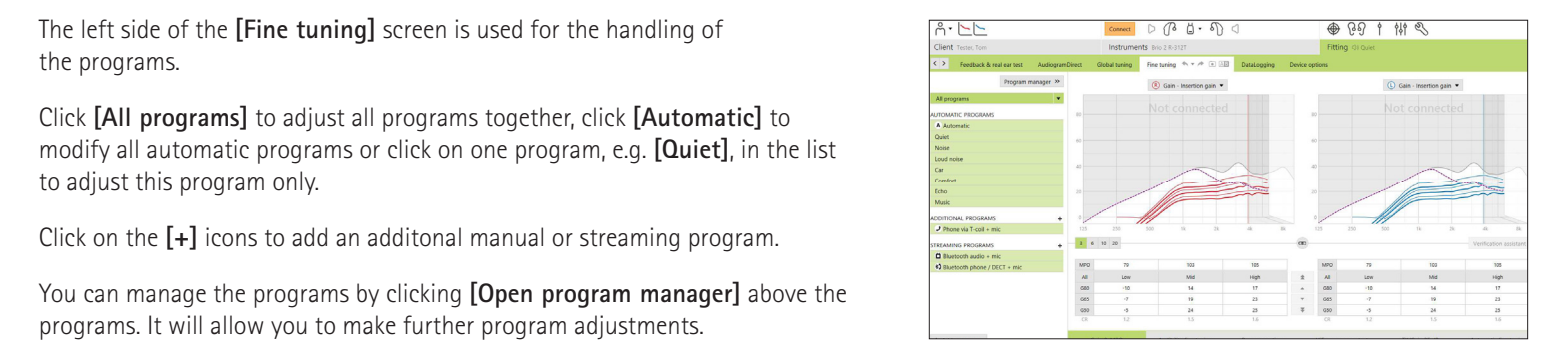

the fitting tools. Each tool offers specific modifiers to fine-tune the hearing instrument. thehearinginstrument. The tabs in the lower part of the screen will offer you access to

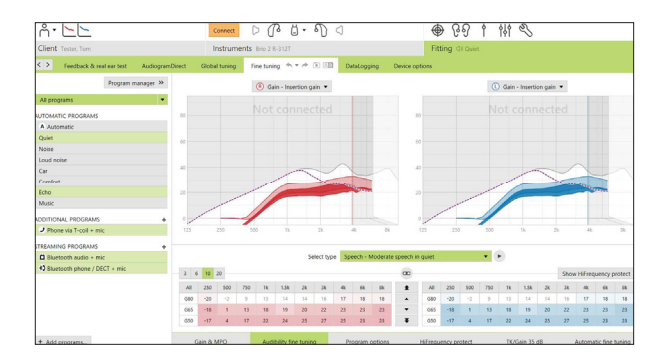

#### **Target 5.3 guide Program options** Programoptionscanbefine-tunedindividuallyasandwhennecessary.The Programscanding C.C. Burner

## Program options

**Program options**

Program options can be fine-tuned individually as and when necessary. The current settings are positioned on scales numbered between 0 and 20 and the currentsettings are positioned on current manned currents and 20 and and<br>available ranges within each scale are visible.

A fully customizable program is available as an additional program. A fully customizable program is available as an additional program. followupsessions,ifloggeddataisavailable.

currentsettingsarepositionedonscalesnumberedbetween 20ande20andthetweendonscalesnumberedbetween<br>20ande20andthetween

The sound cleaning adjustments made with FlexControl will be shown in the follow up sessions, if logged data is available.<br>**History** The cound electing edivernants made wit

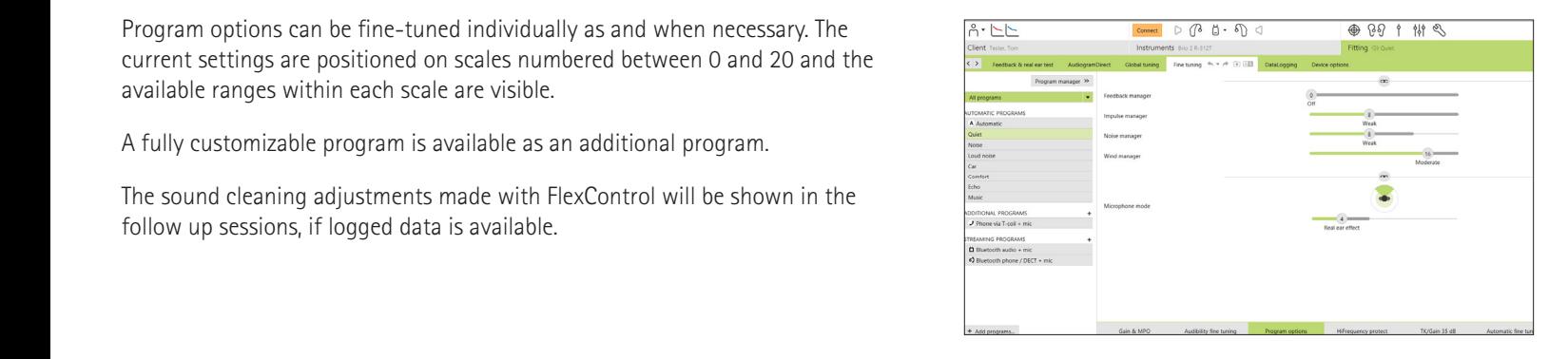

## **HiFrequency Protect+/ HiFrequency Protect HiFrequency protect+/HiFrequency protect** hearinginstrumentsaretobefittedtogetherinonesession.

hearinginstrumentsaretobefittedtogetherinonesession.

The individual HiFrequency Protect settings, set by the pre-calculation, can<br>A consider the contribution of the contribution of the contribution of the contribution of the contribution of the contribution of the contribut be fine-tuned. For binaural fittings the cut-off frequency and the frequency which have the state of the state of the state of the state of the state of the state of the state of the state of the state of the state of the compression ratio are calculated based on the better ear. Please check the<br>Utterstrengthof Protect actions of incorporatible baseing instruments and to be compression ratio are calculated based on the octter cal. I lease check the<br>HiFrequency Protect settings if incompatible hearing instruments are to be fitted together in one session.

#### **HiFrequency Protect+** Audibilitymakeshighfrequencysoundsmoreaudibleastheyareshiftedtothe

ر<br>Set the strength of HiFrequencyProtect+ according to your clients preference for Audibility or Distinction.

the better low frequency area, while Distinction increases the differentiation of audible high frequency sounds like S and SH. Audibility makes high frequency sounds more audible as they are shifted to

Depending on the settings of Audibility and Distinction, adjust the settings for<br>Clarity and Comfort Clarity and Comfort. Communications of the communications of the communications of the communications of the communications of the communications of the communications of the communications of the communications of the com Comfortmakessounds,suchasmalevoices,ownvoiceormusic,morenatural.

Comfort makes sounds, such as male voices, own voice or music, more natural. Clarity adjust the audibility and distinction of high frequency sounds if they sound altered. The cursortoadjust that the selection of the selection of the selection of the selection of the

# **HiFrequency Protect**

The strength of frequency compression can be increased or decreased as desired<br>to improve crosse intelligibility audibility and sound quality to improve speech intelligibility, audibility and sound quality. improvespeechintelligibility,audibilityandsoundquality. improvespeechintelligibility,audibilityandsoundquality.

### **Device options**

Thestrengthoffrequencycompressioncanbeincreasedordecreasedasdesiredto By clicking **[Device options]** you can set the hearing instrument options such and the hearing instrument options such as the beep configuration as well as accessory options. thebeepconfigurationaswellasaccessoryoptions.

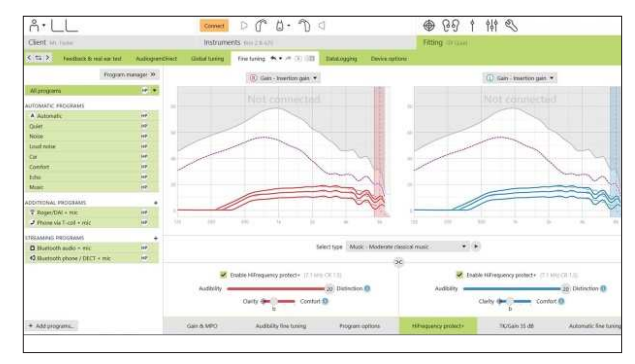

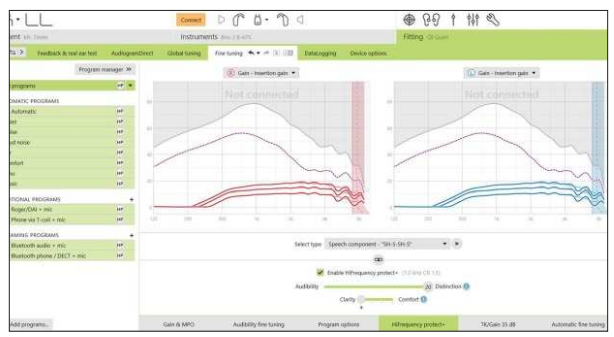

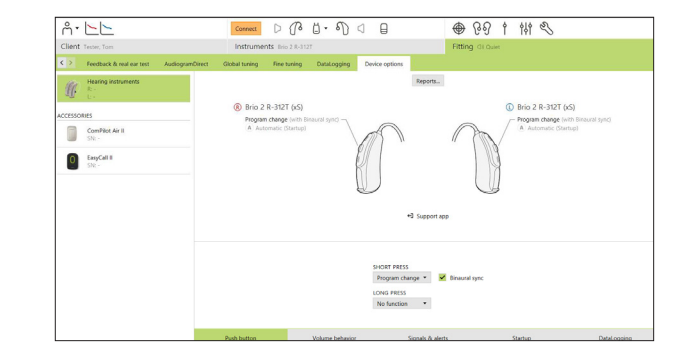

### **Finishing the fitting session Finishing the fitting session**

You can close the session at any time by clicking **[Save & close session]** in the top right corner of the screen.<br>

The standard save dialog will confirm the successful save of the hearing instruments and accessories.  $T$ The difference and accessiones.

After the save, Phonak Target will guide you to the start screen.

If you are working under NOAH, you can go back to NOAH by clicking on **[Back to NOAH]** at the top right corner of the start screen.

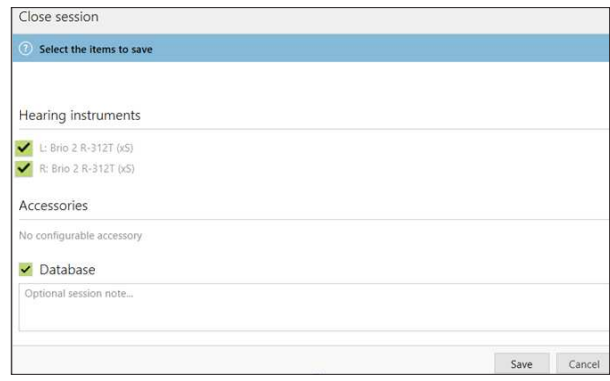

## **Programming tips**

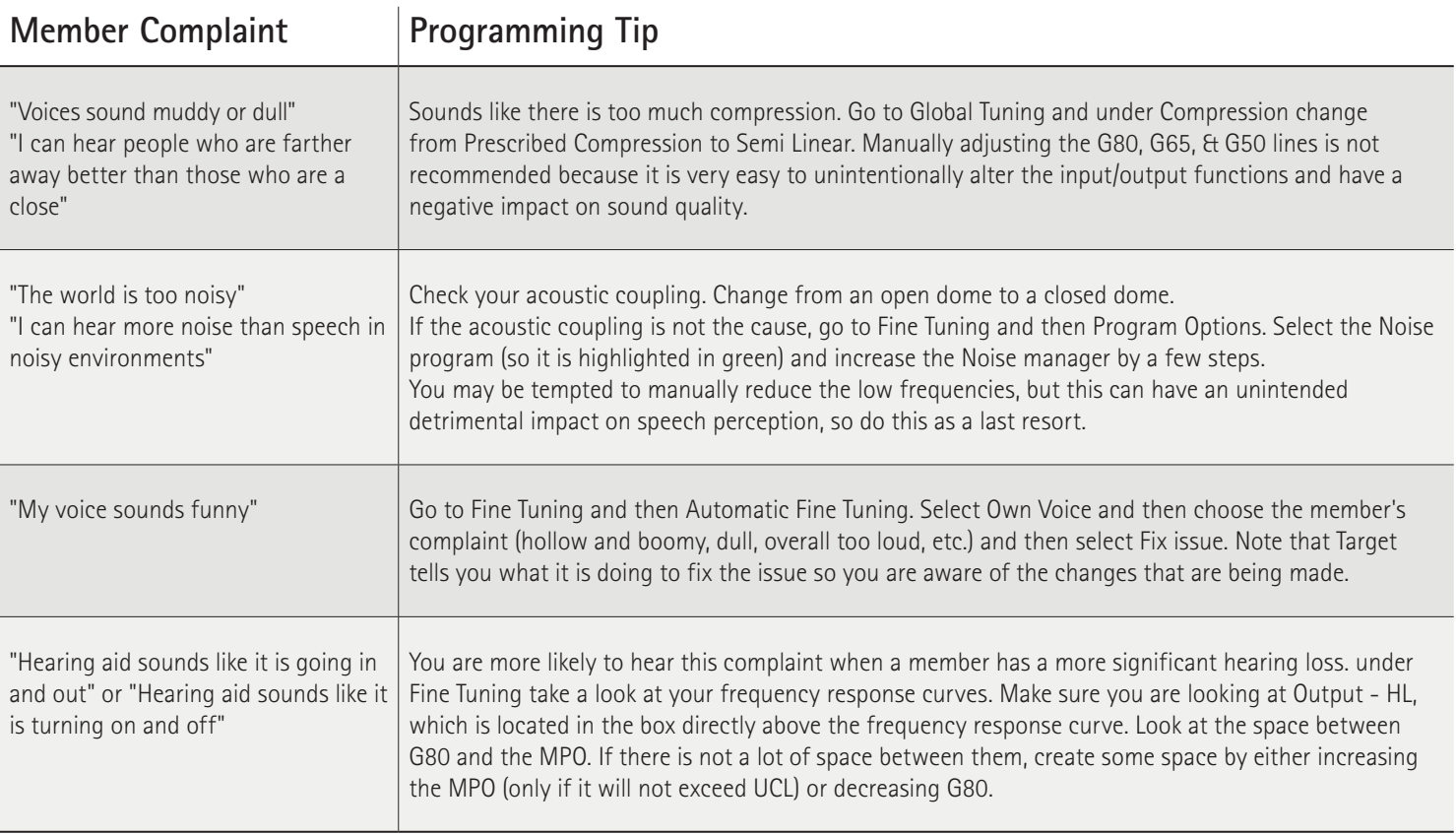

# **Life is on**

At Phonak, we believe that hearing well is essential to living life to the fullest. For more than 70 years, we have remained true to our mission by developing pioneering hearing solutions that change people's lives to thrive socially and emotionally. Life is on.

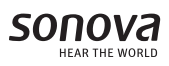